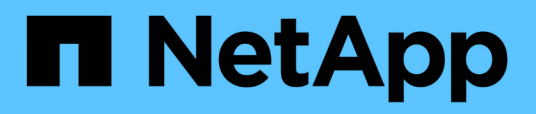

# **Documentación de Cloud Volumes Service para Google Cloud**

Cloud Volumes Service for Google Cloud

NetApp November 15, 2023

This PDF was generated from https://docs.netapp.com/es-es/bluexp-cloud-volumes-servicegcp/index.html on November 15, 2023. Always check docs.netapp.com for the latest.

# **Tabla de contenidos**

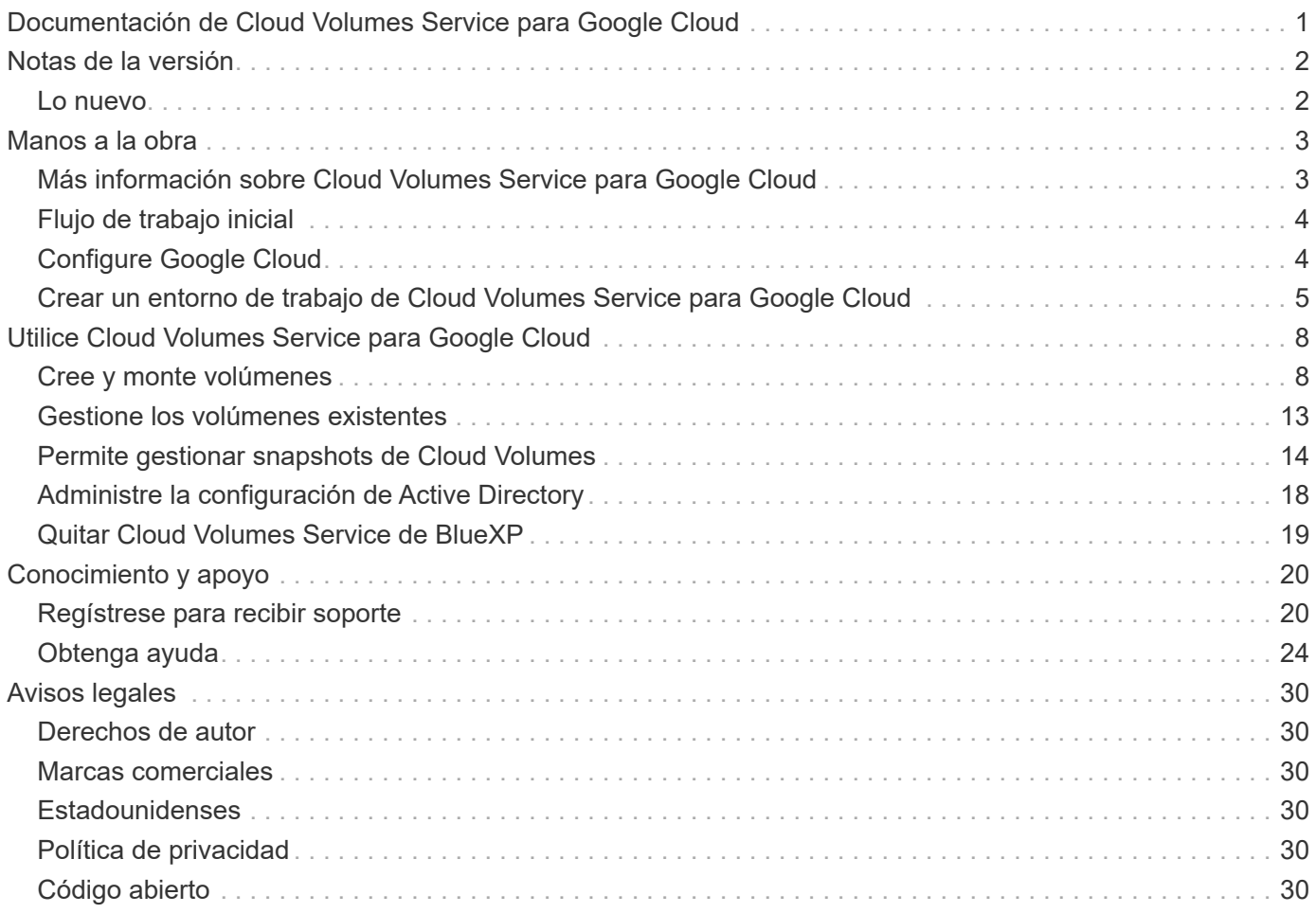

# <span id="page-2-0"></span>**Documentación de Cloud Volumes Service para Google Cloud**

1

# <span id="page-3-0"></span>**Notas de la versión**

# <span id="page-3-1"></span>**Lo nuevo**

Descubra las novedades de Cloud Volumes Service para Google Cloud en BlueXP.

# **9 de septiembre de 2020**

### **Compatibilidad con Cloud Volumes Service para Google Cloud**

Ahora puede gestionar Cloud Volumes Service para Google Cloud directamente desde BlueXP:

- Configurar y crear un entorno de trabajo
- Cree y gestione volúmenes NFSv3 y NFSv4.1 para clientes de Linux y UNIX
- Crear y gestionar volúmenes de SMB 3.x para clientes Windows
- Crear, eliminar y restaurar copias de Snapshot de volumen

# <span id="page-4-0"></span>**Manos a la obra**

# <span id="page-4-1"></span>**Más información sobre Cloud Volumes Service para Google Cloud**

Cloud Volumes Service de NetApp para Google Cloud le permite agregar rápidamente cargas de trabajo multiprotocolo, así como crear y poner en marcha aplicaciones basadas en Windows y UNIX.

## **Principales características**

- Migre datos entre sus instalaciones y Google Cloud.
- Aprovisione volúmenes de 1 a 100 TIB en segundos.
- Compatibilidad con varios protocolos (puede crear un volumen NFS o SMB).
- Proteja los datos con copias snapshot eficientes y automatizadas.
- Acelere el desarrollo de aplicaciones con un clonado rápido.

### **Coste**

Los volúmenes que haya creado Cloud Volumes Service para Google Cloud se cargan a tu suscripción al servicio, no a través de BlueXP.

Para descubrir una región o volumen de Cloud Volumes Service para Google Cloud no hay ningún coste adicional de BlueXP.

["Vea los precios en Google Cloud Marketplace"](https://console.cloud.google.com/marketplace/product/endpoints/cloudvolumesgcp-api.netapp.com?q=cloud%20volumes%20service)

# **Regiones admitidas**

["Consulte las regiones de Google Cloud admitidas."](https://cloud.netapp.com/cloud-volumes-global-regions#cvsGc)

### **Antes de empezar**

BlueXP puede detectar las suscripciones y volúmenes existentes de Cloud Volumes Service para Google Cloud. Consulte ["Documentación de NetApp Cloud Volumes Service para Google Cloud"](https://cloud.google.com/solutions/partners/netapp-cloud-volumes/) si aún no ha configurado su suscripción.

# **Obtener ayuda**

Use el chat de BlueXP para preguntas generales sobre el funcionamiento de Cloud Volumes Service en BlueXP.

Si tiene alguna pregunta general sobre Cloud Volumes Service para Google Cloud, envíe un correo electrónico al equipo de Google Cloud de NetApp en [gcinfo@netapp.com.](mailto:gcinfo@netapp.com)

En el caso de los problemas técnicos asociados con sus volúmenes de cloud, puede crear un caso de soporte técnico desde la consola de Google Cloud. Consulte ["obtención de soporte"](https://cloud.google.com/solutions/partners/netapp-cloud-volumes/support) para obtener más detalles.

# **Enlaces relacionados**

- ["NetApp BlueXP: Cloud Volumes Service para Google Cloud"](https://cloud.netapp.com/cloud-volumes-service-for-gcp)
- ["Documentación de NetApp Cloud Volumes Service para Google Cloud"](https://cloud.google.com/solutions/partners/netapp-cloud-volumes/)

# <span id="page-5-0"></span>**Flujo de trabajo inicial**

Empieza a usar Cloud Volumes Service para Google Cloud configurando Google Cloud y después creando un entorno de trabajo.

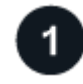

# **["Configure Google Cloud"](#page-5-1)**

En Google, habilita la API de Cloud Volumes Service y crea una cuenta de servicio.

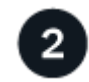

# **["Crear un entorno de trabajo"](#page-6-0)**

En BlueXP, haz clic en **Agregar entorno de trabajo** > **Google Cloud** > **Cloud Volumes Service** y, a continuación, proporciona detalles sobre la cuenta de servicio y el proyecto de Google Cloud.

# <span id="page-5-1"></span>**Configure Google Cloud**

BlueXP necesita acceso a la API de Cloud Volumes Service y los permisos adecuados a través de una cuenta de servicio de Google Cloud.

# **Paso 1: Habilite la API de Cloud Volumes Service**

Habilita la API de Cloud Volumes Service para que BlueXP pueda gestionar la suscripción y los volúmenes de la nube.

### **Pasos**

1. Desde Google Cloud, inicia una sesión de Cloud Shell.

["Documentación de Google Cloud: Inicie Cloud Shell"](https://cloud.google.com/shell/docs/launching-cloud-shell)

2. Ejecute el siguiente comando para habilitar la API de Cloud Volumes Service:

```
gcloud --project=<my-cvs-project> services enable cloudvolumesgcp-
api.netapp.com
```
### **Paso 2: Configurar una cuenta de servicio**

Complete las siguientes tareas para que BlueXP pueda acceder a su proyecto de Google Cloud:

- Cree una nueva cuenta de servicio
- Agregue el nuevo miembro de la cuenta de servicio al proyecto y. asignar roles específicos de ti (permisos)
- Cree y descargue un par de claves para la cuenta de servicio Que se utiliza para autenticar en Google

#### **Pasos**

- 1. En la consola de Google Cloud, ["Vaya a la página de cuentas de servicio".](https://console.cloud.google.com/iam-admin/serviceaccounts)
- 2. Haga clic en **Seleccionar un proyecto**, elija su proyecto y haga clic en **Abrir**.
- 3. Haga clic en **Crear cuenta de servicio**.
- 4. Introduzca el nombre de la cuenta de servicio (nombre descriptivo para mostrar) y la descripción.

La consola de cloud genera un ID de cuenta de servicio en función de este nombre. Edite el ID si es necesario. No puede cambiar el ID más adelante.

- 5. Para establecer los controles de acceso ahora, haga clic en **Crear** y, a continuación, en **HECHO** en la parte inferior de la página y continúe con el siguiente paso.
- 6. En la página *IAM* haga clic en **Agregar** y rellene los campos de la página *Add Members*:
	- a. En el campo Nuevos miembros, introduzca el ID de cuenta de servicio completo.

Por ejemplo: user1-service-account-cvs@project1.iam.gserviceaccount.com

- b. Añada estos roles:
	- *NetApp Cloud Volumes Admin*
	- *Visor de redes de computación*
- c. Haga clic en **Guardar**.
- 7. Haga clic en el nombre de la cuenta de servicio y, a continuación, en la página *Service account details* (Detalles de la cuenta de servicio), haga clic en **Agregar clave > Crear nueva clave**.
- 8. Seleccione **JSON** como el tipo de clave y haga clic en **Crear**.

Al hacer clic en **Crear** se genera y descarga en el sistema su nuevo par de claves públicas/privadas. Sirve como la única copia de la clave privada. Almacene este archivo de forma segura porque puede utilizarse para autenticarse como cuenta de servicio.

Si quiere ver los pasos detallados, consulte la documentación de Google Cloud:

- ["Crear y administrar cuentas de servicio"](https://cloud.google.com/iam/docs/creating-managing-service-accounts)
- ["Otorgar, cambiar y revocar el acceso a los recursos"](https://cloud.google.com/iam/docs/granting-changing-revoking-access)
- ["Crear y administrar claves de cuenta de servicio"](https://cloud.google.com/iam/docs/creating-managing-service-account-keys)

# <span id="page-6-0"></span>**Crear un entorno de trabajo de Cloud Volumes Service para Google Cloud**

Cree un entorno de trabajo de Cloud Volumes Service para Google Cloud en BlueXP para que pueda crear y gestionar volúmenes y snapshots.

Independientemente de si ya has creado volúmenes desde la consola de Google Cloud o si acabas de registrarte en Cloud Volumes Service para Google Cloud y no tienes volúmenes todavía, el primer paso es crear un entorno de trabajo para los volúmenes basado en tu suscripción a Google Cloud.

Si Cloud Volumes ya existen para esta suscripción, los volúmenes aparecerán en el nuevo entorno de trabajo. Si aún no has añadido ningún volumen de nube para la suscripción a Google Cloud, lo harás después de crear el nuevo entorno de trabajo.

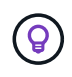

Si tiene suscripciones y volúmenes en varios proyectos de Google Cloud, debe realizar esta tarea para cada proyecto.

#### **Antes de empezar**

Debe disponer de la siguiente información al agregar una suscripción a cada proyecto:

- Credenciales de cuenta de servicio (clave privada JSON que ha descargado)
- Nombre del proyecto

#### **Pasos**

- 1. En el menú de navegación de BlueXP, seleccione **almacenamiento > Canvas**.
- 2. En la página Canvas, haga clic en **Agregar entorno de trabajo** y seleccione **Google Cloud Platform**.
- 3. Junto a Cloud Volumes Service, seleccione **descubrir**.
- 4. Proporcione información sobre su suscripción a Cloud Volumes Service:
	- a. Introduzca el nombre del entorno de trabajo que desee utilizar.
	- b. Copie y pegue la clave privada JSON que ha descargado en los pasos anteriores.
	- c. Seleccione el nombre de su proyecto de Google Cloud.
	- d. Haga clic en **continuar**.

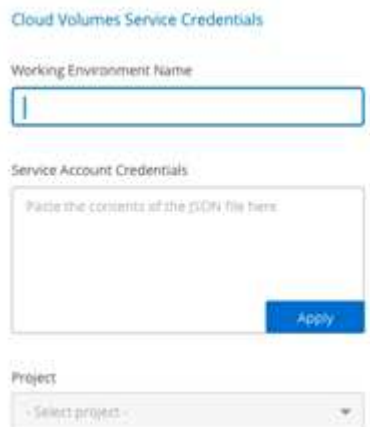

#### **Resultado**

BlueXP muestra su entorno de trabajo de Cloud Volumes Service para Google Cloud.

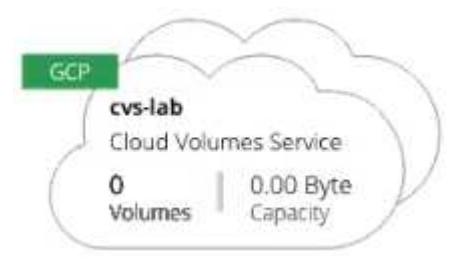

Si Cloud Volumes ya existen para esta suscripción, los volúmenes aparecen en el nuevo entorno de trabajo. Puede añadir volúmenes de cloud adicionales de BlueXP.

Si no hay Cloud Volumes para esta suscripción, créelos ahora.

### **El futuro**

["Comience a crear volúmenes"](#page-9-1).

# <span id="page-9-0"></span>**Utilice Cloud Volumes Service para Google Cloud**

# <span id="page-9-1"></span>**Cree y monte volúmenes**

BlueXP le permite crear volúmenes de cloud basados en su suscripción a Cloud Volumes Service para Google Cloud. Después de crear un volumen, obtenga los comandos de montaje pertinentes para poder montar el volumen en un cliente.

## **Cree volúmenes**

Puede crear NFS o volúmenes SMB en una cuenta nueva o existente de Cloud Volumes Service para Google Cloud. Cloud Volumes admite actualmente NFSv3 y NFSv4.1 para clientes de Linux y UNIX y SMB 3.x para clientes de Windows.

### **Antes de empezar**

- Si desea utilizar SMB en Google Cloud, debe haber configurado DNS y Active Directory.
- Cuando planee crear un volumen SMB, debe tener un servidor de Windows Active Directory disponible para el que se pueda conectar. Deberá introducir esta información al crear el volumen. Además, asegúrese de que el usuario Admin puede crear una cuenta de equipo en la ruta de la unidad organizativa (OU) especificada.

### **Pasos**

- 1. Seleccione el entorno de trabajo y haga clic en **Añadir nuevo volumen**.
- 2. En la página Details & Location, introduzca detalles sobre el volumen:
	- a. Escriba un nombre para el volumen.
	- b. Especifique un tamaño dentro del intervalo de 1 TIB (1024 GIB) a 100 TIB.

["Más información sobre la capacidad asignada"](https://cloud.google.com/solutions/partners/netapp-cloud-volumes/selecting-the-appropriate-service-level-and-allocated-capacity-for-netapp-cloud-volumes-service#allocated_capacity).

c. Especifique un nivel de servicio: Standard, Premium o Extreme.

["Obtenga más información sobre los niveles de servicio".](https://cloud.google.com/solutions/partners/netapp-cloud-volumes/selecting-the-appropriate-service-level-and-allocated-capacity-for-netapp-cloud-volumes-service#service_levels)

- d. Seleccione la región de Google Cloud.
- e. Seleccione la red VPC a partir de la que se podrá acceder el volumen. Tenga en cuenta que el VPC no se puede cambiar ni editar después de que se cree el volumen.
- f. Haga clic en **continuar**.

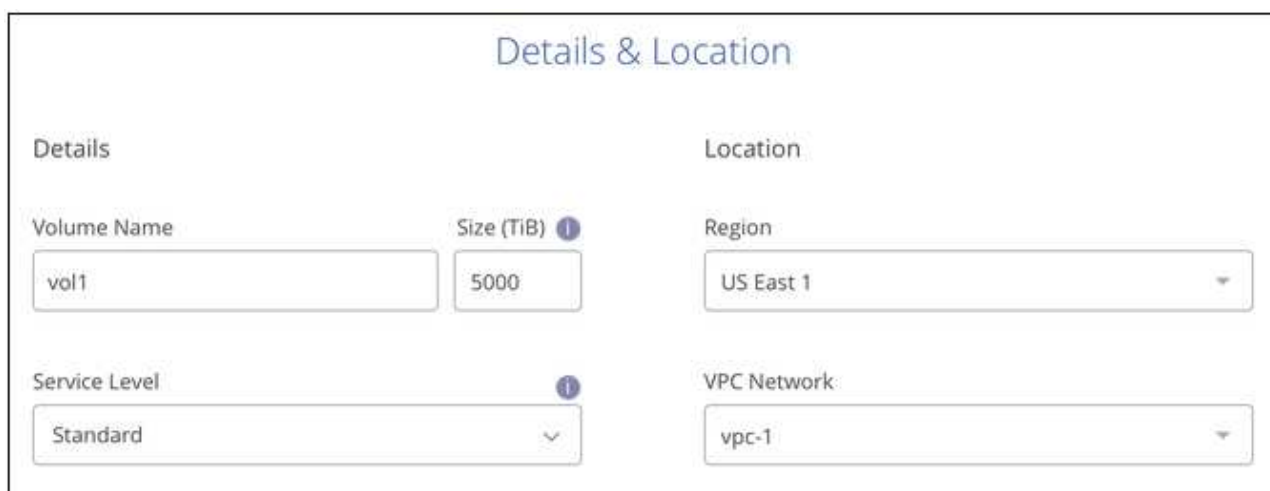

- 3. En la página Protocol, seleccione NFS o SMB y, a continuación, defina los detalles. Las entradas necesarias para NFS y SMB se muestran en secciones independientes a continuación.
- 4. Para NFS:
	- a. En el campo Volume Path, especifique el nombre de la exportación de volumen que se verá cuando monte el volumen.
	- b. Seleccione NFSv3, NFSv4.1 o ambos en función de sus requisitos.
	- c. De manera opcional, puede crear una política de exportación para identificar los clientes que pueden acceder al volumen. Especifique:
		- Clientes permitidos mediante una dirección IP o enrutamiento entre dominios sin clase (CIDR).
		- Derechos de acceso como sólo lectura y escritura o lectura.
		- Protocolo de acceso (o protocolos si el volumen permite el acceso NFSv3 y NFSv4.1) utilizado para los usuarios.
		- Haga clic en **+ Agregar regla de directiva de exportación** si desea definir reglas de política de exportación adicionales.

En la siguiente imagen, se muestra la página Volume rellenada para el protocolo NFS:

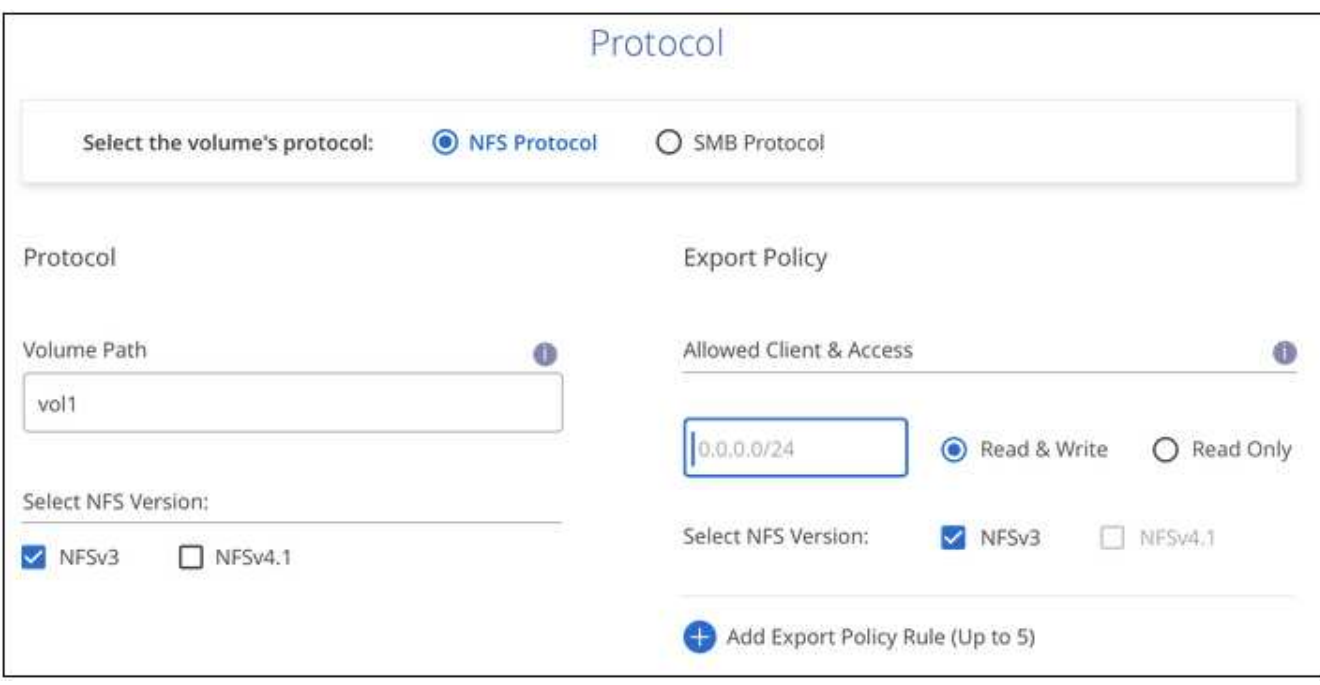

- 5. Para SMB:
	- a. En el campo Volume Path (Ruta de volumen), especifique el nombre de la exportación de volumen que verá cuando monte el volumen y haga clic en **Continue** (continuar).
	- b. Si se ha configurado Active Directory, verá la configuración. Si es el primer volumen que se está configurar y no se ha configurado ningún Active Directory, puede habilitar el cifrado de sesión SMB en la página SMB Connectivity Setup:

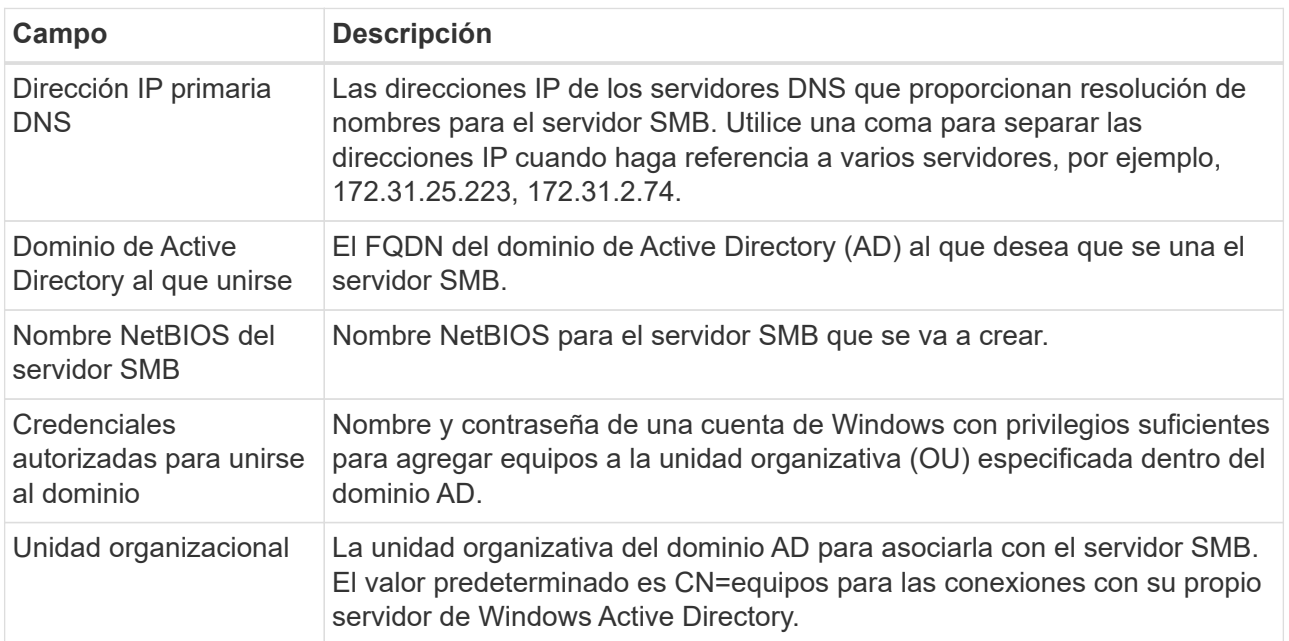

En la siguiente imagen, se muestra la página volumen llena para el protocolo SMB:

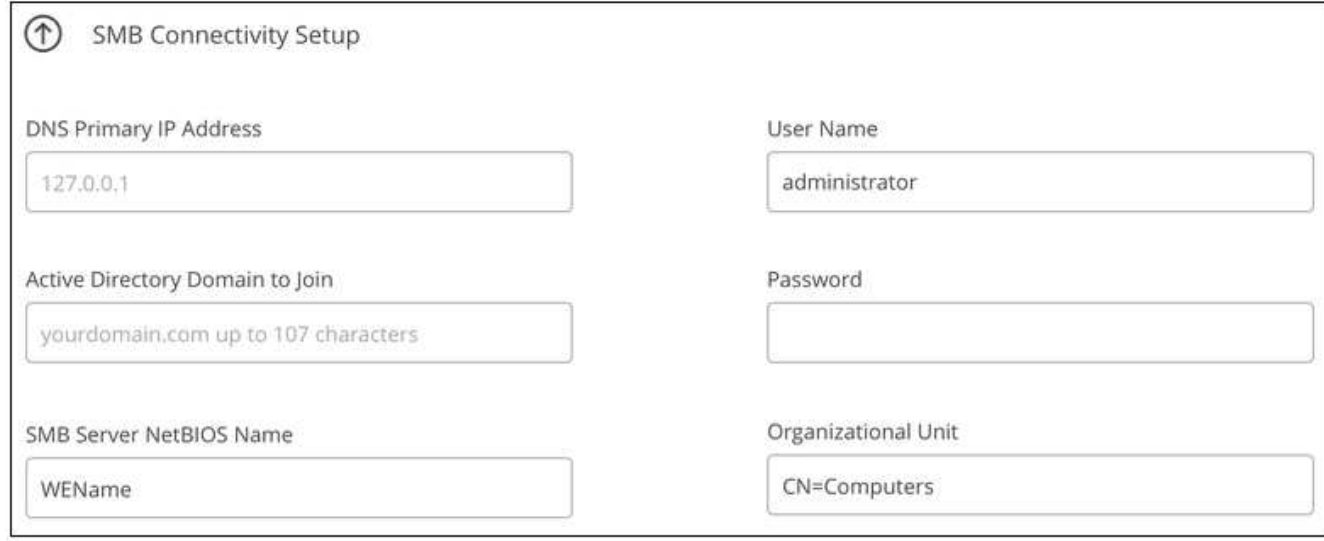

- 6. Haga clic en **continuar**.
- 7. Si desea crear el volumen según una copia de Snapshot de un volumen existente, seleccione la copia de Snapshot en la lista desplegable Snapshot Name. De lo contrario, haga clic en **continuar**.
- 8. En la página Snapshot Policy, puede habilitar Cloud Volumes Service para crear copias Snapshot de los volúmenes según una programación. Puede hacerlo ahora moviendo el selector a la derecha o bien se puede editar el volumen más tarde para definir la política de snapshots.

Aprenda cómo ["crear una política de snapshot"](#page-15-0).

9. Haga clic en **Añadir volumen**.

#### **Resultado**

El nuevo volumen se agrega al entorno de trabajo.

Continúe con el montaje del volumen de cloud.

### **Monte Cloud Volumes**

Acceda a las instrucciones de montaje desde BlueXP para que pueda montar el volumen en un host.

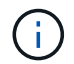

Utilice el protocolo/dialecto resaltado que admite su cliente.

#### **Pasos**

- 1. Abra el entorno de trabajo.
- 2. Pase el ratón sobre el volumen y haga clic en **montar el volumen**.

Los volúmenes NFS y SMB muestran instrucciones de montaje para ese protocolo.

3. Pase el ratón sobre los comandos y cópielos en el portapapeles para simplificar este proceso. Solo tiene que agregar el directorio de destino/punto de montaje al final del comando.

**ejemplo de NFS:**

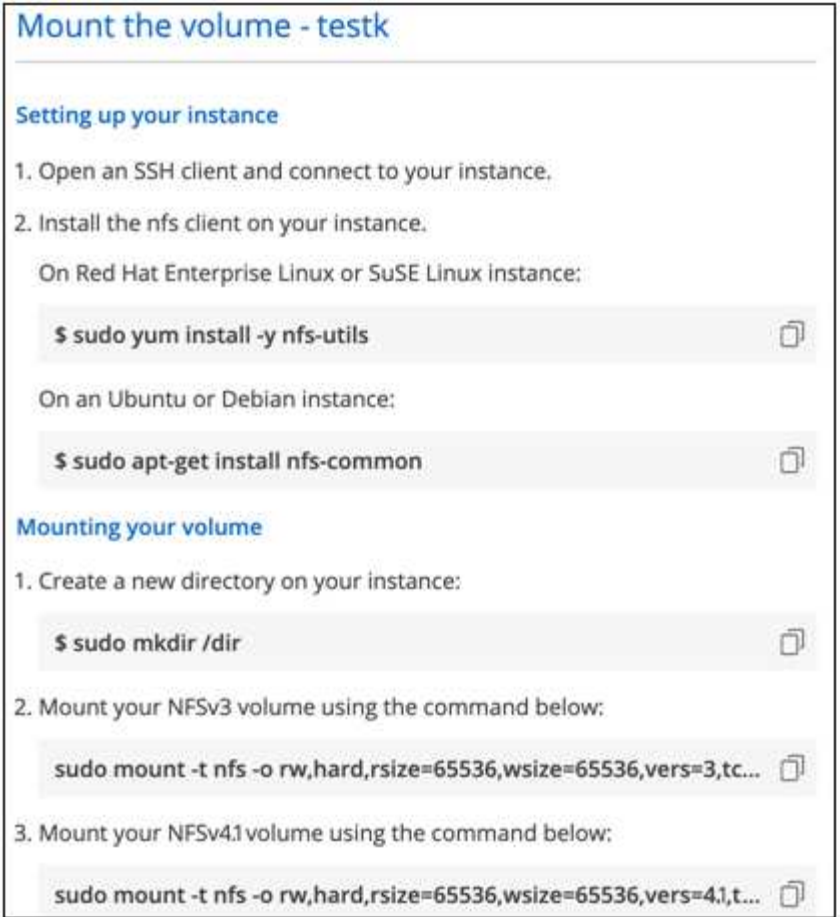

El tamaño máximo de I/o definido por la rsize y.. wsize options es 1048576, sin embargo 65536 es el valor predeterminado recomendado para la mayoría de los casos de uso.

Tenga en cuenta que los clientes de Linux tendrán NFSv4.1 de manera predeterminada a menos que se especifique la versión con vers=<nfs version> opción.

### **ejemplo SMB:**

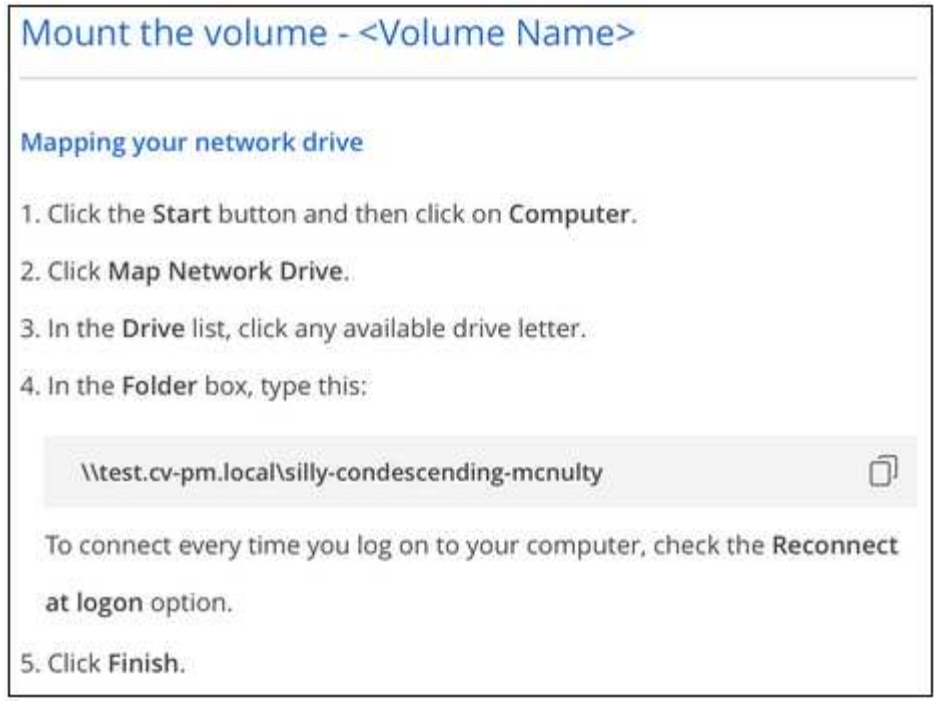

4. Asigne la unidad de red siguiendo las instrucciones de montaje de su instancia.

Después de completar los pasos indicados en las instrucciones de montaje, habrá montado correctamente el volumen de cloud en su instancia de Google Cloud.

# <span id="page-14-0"></span>**Gestione los volúmenes existentes**

Puede gestionar los volúmenes existentes a medida que cambien sus necesidades de almacenamiento. Es posible ver, editar, restaurar y eliminar volúmenes.

### **Pasos**

- 1. Abra el entorno de trabajo.
- 2. Pase el ratón sobre el volumen.

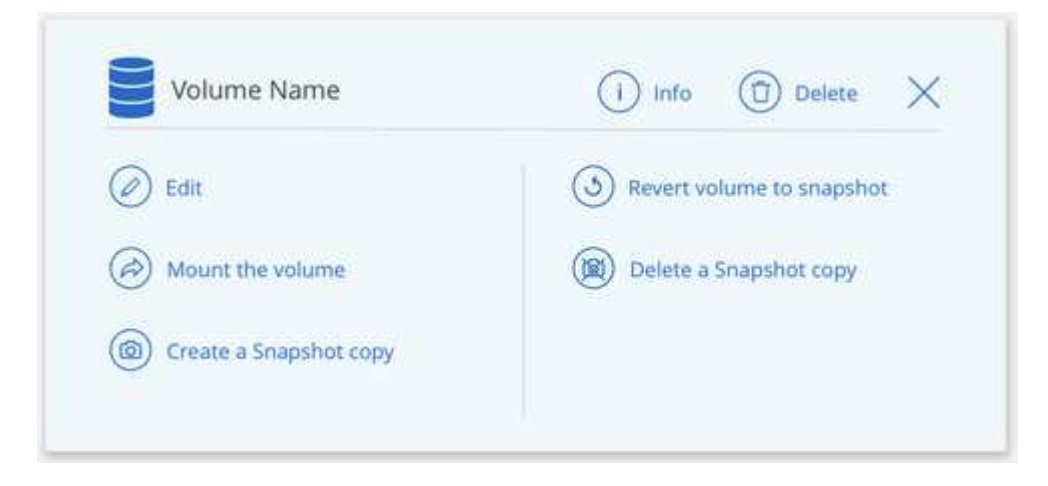

3. Gestione sus volúmenes:

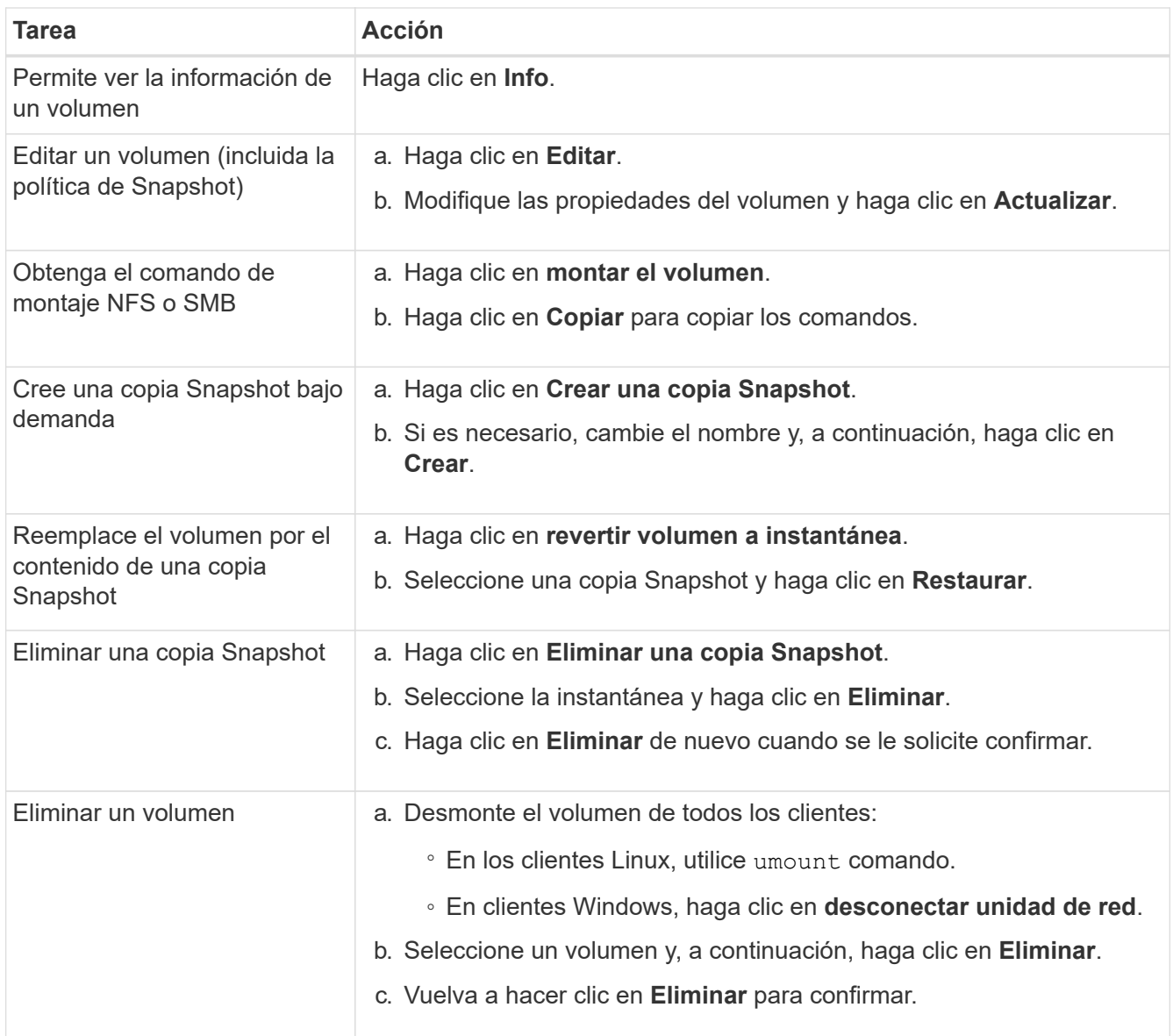

# <span id="page-15-0"></span>**Permite gestionar snapshots de Cloud Volumes**

Es posible crear una política de Snapshot para cada volumen para recuperar o restaurar todo el contenido de un volumen desde un momento anterior. También puede crear una snapshot bajo demanda de un volumen de cloud cuando sea necesario.

# **Crear una snapshot bajo demanda**

Es posible crear una copia de Snapshot bajo demanda de un volumen de cloud para crear una copia de Snapshot con el estado actual del volumen.

### **Pasos**

- 1. Abra el entorno de trabajo.
- 2. Pase el ratón sobre el volumen y haga clic en **Crear una copia de instantánea**.
- 3. Introduzca un nombre para la instantánea o utilice el nombre generado automáticamente y haga clic en **Crear**.

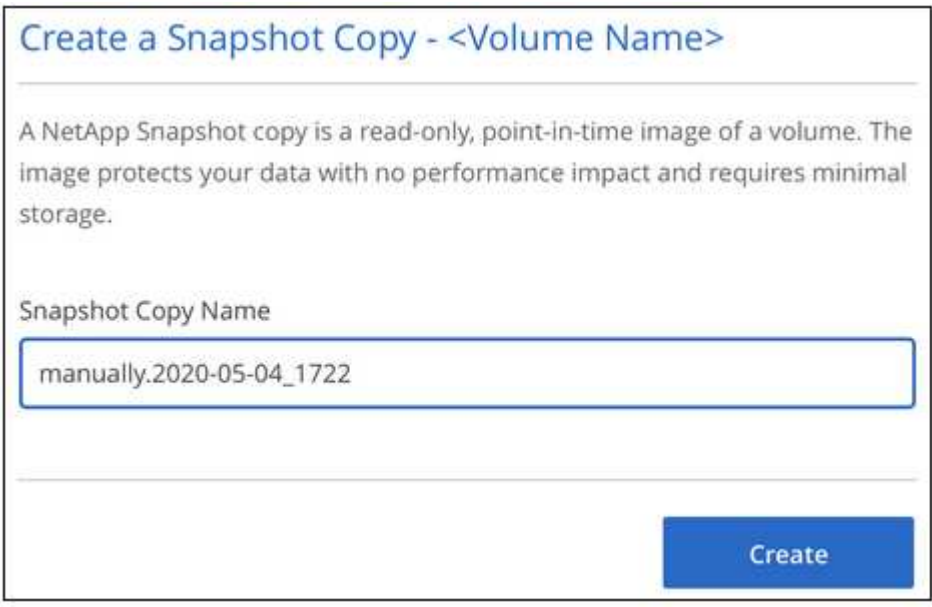

Se crea la copia de Snapshot.

## **Crear o modificar una política de Snapshot**

Es posible crear o modificar una política de Snapshot según sea necesario para un volumen de cloud. La política de Snapshot se define en la pestaña *Snapshot Policy* al crear un volumen o al editar un volumen.

#### **Pasos**

- 1. Abra el entorno de trabajo.
- 2. Pase el ratón sobre el volumen y haga clic en **Editar**.
- 3. En la ficha *Snapshot Policy*, mueva el control deslizante Habilitar instantáneas a la derecha.
- 4. Defina la programación para las Snapshot:
	- a. Seleccione la frecuencia: **Hourly**, **Daily**, **Weekly** o **Monthly**
	- b. Seleccione el número de snapshots que desea conservar.
	- c. Seleccione el día, la hora y los minutos en que se debe realizar la copia de Snapshot.

![](_page_17_Picture_88.jpeg)

5. Haga clic en **Añadir volumen** o **Actualizar volumen** para guardar la configuración de la directiva.

## **Deshabilitar una política de Snapshot**

Puede deshabilitar una política de Snapshot para detener la creación de copias Snapshot durante un breve período de tiempo mientras se conserva la configuración de la política de Snapshot.

#### **Pasos**

- 1. Abra el entorno de trabajo.
- 2. Pase el ratón sobre el volumen y haga clic en **Editar**.
- 3. En la ficha *Snapshot Policy*, mueva el control deslizante Habilitar instantáneas a la izquierda.

# Enable automatic Snapshot copies

When disabled, Cloud Volumes Service does not create Snapshot copies of your volumes.

 $\sum$ 

4. Haga clic en **Actualizar volumen**.

Si desea volver a activar la directiva de instantáneas, mueva el control deslizante Activar instantáneas a la derecha y haga clic en **Actualizar volumen**.

### **Eliminar una copia de Snapshot**

Es posible eliminar una snapshot si ya no es necesaria.

### **Pasos**

- 1. Abra el entorno de trabajo.
- 2. Pase el ratón sobre el volumen y haga clic en **Eliminar una copia Snapshot**.
- 3. Seleccione la instantánea en la lista desplegable y haga clic en **Eliminar**.

![](_page_18_Picture_81.jpeg)

4. En el cuadro de diálogo de confirmación, haga clic en **Eliminar**.

### **Restaurar una copia de Snapshot en un volumen nuevo**

Es posible restaurar una copia de Snapshot en un volumen nuevo si es necesario.

#### **Pasos**

- 1. Abra el entorno de trabajo.
- 2. Pase el ratón sobre el volumen y haga clic en **Restaurar a un nuevo volumen**.
- 3. Seleccione la copia de Snapshot que desea usar para crear el volumen nuevo de la lista desplegable.
- 4. Introduzca un nombre para el nuevo volumen y haga clic en **Restaurar**.

![](_page_19_Picture_118.jpeg)

El volumen se crea en el entorno de trabajo.

- 5. Si necesita cambiar alguno de los atributos del volumen, como la ruta del volumen o el nivel de servicio:
	- a. Pase el ratón sobre el volumen y haga clic en **Editar**.
	- b. Realice los cambios y haga clic en **Actualizar volumen**.

#### **Después de terminar**

Continúe con ["Montaje del volumen de cloud".](#page-9-1)

# <span id="page-19-0"></span>**Administre la configuración de Active Directory**

Si ha cambiado sus servidores DNS o el dominio de Active Directory, debe modificar el servidor SMB en Cloud Volumes Service para que pueda seguir sirviendo almacenamiento a los clientes.

#### **Pasos**

- 1. Abra el entorno de trabajo.
- 2. Haga clic en la **En la parte superior de la página y haga clic en Administrar Active Directory**.

Si no se ha configurado Active Directory, puede agregar uno ahora. Si se ha configurado uno, puede modificar o eliminar los ajustes mediante el **i** botón.

3. Especifique la configuración del servidor SMB:

![](_page_19_Picture_119.jpeg)

![](_page_20_Picture_115.jpeg)

4. Haga clic en **Guardar** para guardar la configuración.

# <span id="page-20-0"></span>**Quitar Cloud Volumes Service de BlueXP**

Puede eliminar una suscripción a Cloud Volumes Service para Google Cloud y todos los volúmenes existentes de BlueXP. Los volúmenes no se eliminan, simplemente se eliminan de la interfaz BlueXP.

![](_page_20_Picture_4.jpeg)

No se admite la eliminación de su suscripción a Cloud Volumes Service para Google Cloud de BlueXP. Solo puede hacerlo a través de la consola de Google Cloud.

### **Pasos**

- 1. Abra el entorno de trabajo.
- 2. Haga clic en la En la parte superior de la página y haga clic en **Quitar Cloud Volumes Service**.
- 3. En el cuadro de diálogo de confirmación, haga clic en **Quitar**.

# <span id="page-21-0"></span>**Conocimiento y apoyo**

# <span id="page-21-1"></span>**Regístrese para recibir soporte**

Es necesario registrarse en soporte para recibir soporte técnico específico para BlueXP y sus servicios y soluciones de almacenamiento. También es necesario registrar soporte para habilitar flujos de trabajo clave para los sistemas Cloud Volumes ONTAP.

Al registrarse para recibir soporte, no se habilita el soporte de NetApp para un servicio de archivos de proveedor de cloud. Para obtener soporte técnico relacionado con un servicio de archivos del proveedor de cloud, su infraestructura o cualquier solución que utilice el servicio, consulte «Obtener ayuda» en la documentación de BlueXP para ese producto.

- ["Amazon FSX para ONTAP"](https://docs.netapp.com/us-en/bluexp-fsx-ontap/start/concept-fsx-aws.html#getting-help)
- ["Azure NetApp Files"](https://docs.netapp.com/us-en/bluexp-azure-netapp-files/concept-azure-netapp-files.html#getting-help)
- ["Cloud Volumes Service para Google Cloud"](https://docs.netapp.com/us-en/bluexp-cloud-volumes-service-gcp/concept-cvs-gcp.html#getting-help)

## **Información general del registro de soporte**

Existen dos formas de registro para activar el derecho de asistencia:

• Registro de la suscripción al soporte de ID de cuenta de BlueXP (número de serie de 20 dígitos xxxx960xxxxx que se encuentra en la página Recursos de asistencia técnica de BlueXP).

Esto sirve como su ID de suscripción de soporte único para cualquier servicio dentro de BlueXP. Debe registrarse cada suscripción de asistencia técnica a nivel de cuenta de BlueXP.

• Registrar los números de serie de Cloud Volumes ONTAP asociados con una suscripción en el mercado de su proveedor de cloud (estos son números de serie de 20 dígitos 909201xxxxxxxx).

Estos números de serie se denominan comúnmente *PAYGO serial Numbers* y son generados por BlueXP en el momento de la implementación de Cloud Volumes ONTAP.

El registro de ambos tipos de números de serie permite funcionalidades, como abrir tickets de soporte y la generación automática de casos. Para completar el registro, añade cuentas del sitio de soporte de NetApp (NSS) a BlueXP, como se describe a continuación.

### **Registra tu cuenta de BlueXP para recibir soporte de NetApp**

Para registrarte para obtener soporte y activar el soporte, un usuario de tu cuenta de BlueXP debe asociar una cuenta en el sitio de soporte de NetApp a su inicio de sesión en BlueXP. La forma de registrarse para recibir soporte de NetApp depende de si ya tiene una cuenta del sitio de soporte de NetApp (NSS).

### <span id="page-21-2"></span>**Cliente existente con una cuenta de NSS**

Si es cliente de NetApp con una cuenta de NSS, solo tiene que registrarse para recibir soporte a través de BlueXP.

#### **Pasos**

1. En la parte superior derecha de la consola de BlueXP, seleccione el icono Configuración y seleccione **credenciales**.

- 2. Seleccione **Credenciales de usuario**.
- 3. Seleccione **Agregar credenciales NSS** y siga el aviso de autenticación del sitio de soporte de NetApp (NSS).
- 4. Para confirmar que el proceso de registro se ha realizado correctamente, seleccione el icono Ayuda y seleccione **Soporte**.

La página **Recursos** debe mostrar que su cuenta está registrada para soporte.

![](_page_22_Picture_4.jpeg)

Tenga en cuenta que los otros usuarios de BlueXP no verán este mismo estado de registro de soporte si no han asociado una cuenta del sitio de soporte de NetApp con su inicio de sesión de BlueXP. Sin embargo, eso no significa que tu cuenta de BlueXP no esté registrada para el soporte técnico. Siempre y cuando un usuario de la cuenta haya seguido estos pasos, su cuenta se ha registrado.

#### **Cliente existente pero no cuenta NSS**

Si eres un cliente existente de NetApp con licencias y números de serie existentes, pero *no* NSS, deberás crear una cuenta NSS y asociarla al inicio de sesión de BlueXP.

#### **Pasos**

- 1. Complete el para crear una cuenta en la página de soporte de NetApp ["Formulario de registro de usuarios](https://mysupport.netapp.com/site/user/registration) [del sitio de soporte de NetApp"](https://mysupport.netapp.com/site/user/registration)
	- a. Asegúrese de seleccionar el nivel de usuario adecuado, que normalmente es **Cliente/Usuario final de NetApp**.
	- b. Asegúrese de copiar el número de serie de la cuenta BlueXP (960xxxx) utilizado anteriormente para el campo de número de serie. Esto agilizará el procesamiento de la cuenta.
- 2. Asocia tu nueva cuenta de NSS con tu inicio de sesión de BlueXP. Para ello, sigue los pasos que se muestran en [Cliente existente con una cuenta de NSS.](#page-21-2)

#### **Totalmente nuevo en NetApp**

Si es totalmente nuevo en NetApp y no tiene una cuenta de NSS, siga cada paso que se indica a continuación.

#### **Pasos**

1. En la parte superior derecha de la consola de BlueXP, seleccione el icono Ayuda y seleccione **Soporte**.

![](_page_23_Picture_120.jpeg)

2. Busque el número de serie de su ID de cuenta en la página Support Registration.

![](_page_23_Picture_121.jpeg)

- 3. Vaya a. ["Sitio de registro de soporte de NetApp"](https://register.netapp.com) Y seleccione **no soy un cliente registrado de NetApp**.
- 4. Rellene los campos obligatorios (aquellos con asteriscos rojos).
- 5. En el campo **línea de productos**, seleccione **Cloud Manager** y, a continuación, seleccione el proveedor de facturación correspondiente.
- 6. Copie el número de serie de su cuenta desde el paso 2 anterior, complete la comprobación de seguridad y confirme que ha leído la Política de privacidad de datos global de NetApp.

Se envía inmediatamente un correo electrónico al buzón de correo para finalizar esta transacción segura. Asegúrese de comprobar sus carpetas de spam si el correo electrónico de validación no llega en pocos minutos.

7. Confirme la acción desde el correo electrónico.

Confirmar envía su solicitud a NetApp y recomienda que cree una cuenta en la página de soporte de NetApp.

- 8. Complete el para crear una cuenta en la página de soporte de NetApp ["Formulario de registro de usuarios](https://mysupport.netapp.com/site/user/registration) [del sitio de soporte de NetApp"](https://mysupport.netapp.com/site/user/registration)
	- a. Asegúrese de seleccionar el nivel de usuario adecuado, que normalmente es **Cliente/Usuario final de NetApp**.
	- b. Asegúrese de copiar el número de serie de la cuenta (960xxxx) utilizado anteriormente para el campo de número de serie. Esto agilizará el procesamiento de la cuenta.

#### **Después de terminar**

NetApp debería ponerse en contacto con usted durante este proceso. Este es un ejercicio de incorporación puntual para nuevos usuarios.

Γ

Cuando tengas tu cuenta en el sitio de soporte de NetApp, asocia la cuenta con el inicio de sesión de BlueXP siguiendo los pasos que se muestran a continuación [Cliente existente con una cuenta de NSS](#page-21-2).

# **Asocie credenciales de NSS para soporte de Cloud Volumes ONTAP**

Es necesario asociar las credenciales del sitio de soporte de NetApp con su cuenta de BlueXP para habilitar los siguientes flujos de trabajo clave para Cloud Volumes ONTAP:

• Registro de sistemas Cloud Volumes ONTAP de pago por uso para recibir soporte

Se requiere que proporcione su cuenta de NSS para activar el soporte de su sistema y obtener acceso a los recursos de soporte técnico de NetApp.

• Puesta en marcha de Cloud Volumes ONTAP cuando usted traiga su propia licencia (BYOL)

Es necesario proporcionar su cuenta NSS para que BlueXP pueda cargar su clave de licencia y activar la suscripción para el plazo que adquirió. Esto incluye actualizaciones automáticas para renovaciones de términos.

• Actualizar el software Cloud Volumes ONTAP a la versión más reciente

La asociación de credenciales de NSS con su cuenta de BlueXP es diferente de la cuenta de NSS asociada con un inicio de sesión de usuario de BlueXP.

Estas credenciales de NSS están asociadas con tu ID de cuenta de BlueXP específico. Los usuarios que pertenecen a la cuenta BlueXP pueden acceder a estas credenciales desde **Soporte > Gestión NSS**.

- Si tiene una cuenta de nivel de cliente, puede añadir una o varias cuentas de NSS.
- Si tiene una cuenta de partner o distribuidor, puede añadir una o varias cuentas de NSS, pero no se podrán añadir junto con las cuentas de nivel de cliente.

#### **Pasos**

1. En la parte superior derecha de la consola de BlueXP, seleccione el icono Ayuda y seleccione **Soporte**.

![](_page_24_Picture_14.jpeg)

- 2. Seleccione **Administración de NSS > Agregar cuenta de NSS**.
- 3. Cuando se le solicite, seleccione **continuar** para que se le redirija a una página de inicio de sesión de

Microsoft.

NetApp utiliza Microsoft Azure Active Directory como proveedor de identidades para servicios de autenticación específicos para soporte y licencias.

4. En la página de inicio de sesión, proporcione su dirección de correo electrónico registrada en el sitio de soporte de NetApp y contraseña para realizar el proceso de autenticación.

Estas acciones permiten a BlueXP utilizar su cuenta NSS para cosas como descargas de licencias, verificación de actualizaciones de software y futuros registros de soporte.

Tenga en cuenta lo siguiente:

- La cuenta NSS debe ser una cuenta de nivel de cliente (no una cuenta de invitado o temporal). Puede tener varias cuentas de NSS en el nivel del cliente.
- Sólo puede haber una cuenta NSS si esa cuenta es una cuenta de nivel de partner. Si intenta agregar cuentas de NSS de nivel de cliente y existe una cuenta de nivel de partner, obtendrá el siguiente mensaje de error:

"El tipo de cliente NSS no está permitido para esta cuenta, ya que ya hay usuarios NSS de tipo diferente."

Lo mismo sucede si tiene cuentas de NSS de nivel de cliente preexistentes e intenta añadir una cuenta de nivel de partner.

◦ Después de iniciar sesión correctamente, NetApp almacenará el nombre de usuario de NSS.

Se trata de un ID generado por el sistema que se asigna a su correo electrónico. En la página **NSS Management**, puede mostrar su correo electrónico desde **...** de windows

◦ Si alguna vez necesita actualizar sus tokens de credenciales de inicio de sesión, también hay una opción **Actualizar credenciales** en la **...** de windows

Con esta opción se le solicita que vuelva a iniciar sesión. Tenga en cuenta que el token de estas cuentas caduca después de 90 días. Se enviará una notificación para avisarle de ello.

# <span id="page-25-0"></span>**Obtenga ayuda**

NetApp ofrece soporte para BlueXP y sus servicios cloud de diversas maneras. Hay disponibles amplias opciones de auto soporte gratuito las 24 horas del día, los 7 días de la semana, como artículos de la base de conocimiento (KB) y un foro de la comunidad. Su registro de soporte incluye soporte técnico remoto a través de tickets web.

# **Obtenga soporte para un servicio de archivos de proveedores de cloud**

Para obtener soporte técnico relacionado con un servicio de archivos del proveedor de cloud, su infraestructura o cualquier solución que utilice el servicio, consulte «Obtener ayuda» en la documentación de BlueXP para ese producto.

- ["Amazon FSX para ONTAP"](https://docs.netapp.com/us-en/bluexp-fsx-ontap/start/concept-fsx-aws.html#getting-help)
- ["Azure NetApp Files"](https://docs.netapp.com/us-en/bluexp-azure-netapp-files/concept-azure-netapp-files.html#getting-help)

• ["Cloud Volumes Service para Google Cloud"](https://docs.netapp.com/us-en/bluexp-cloud-volumes-service-gcp/concept-cvs-gcp.html#getting-help)

Para recibir soporte técnico específico sobre BlueXP y sus soluciones y servicios de almacenamiento, use las opciones de soporte descritas a continuación.

## **Utilice opciones de soporte automático**

Estas opciones están disponibles de forma gratuita, las 24 horas del día, los 7 días de la semana:

• Documentación

La documentación de BlueXP que está viendo actualmente.

• ["Base de conocimientos"](https://kb.netapp.com/Cloud/BlueXP)

Busque en la base de conocimientos de BlueXP para encontrar artículos útiles para resolver problemas.

• ["Comunidades"](http://community.netapp.com/)

Únase a la comunidad de BlueXP para seguir los debates en curso o crear otros nuevos.

• Correo:ng-cloudmanager-feedback@netapp.com[correo electrónico de comentarios]

Apreciamos sus opiniones. Envíe sus comentarios para ayudarnos a mejorar BlueXP.

### **Cree un caso con el soporte de NetApp**

Además de las opciones de autosoporte anteriores, puede trabajar con un especialista de soporte de NetApp para resolver cualquier problema después de activar el soporte de.

#### **Antes de empezar**

- Para utilizar la funcionalidad **Crear un caso**, primero debes asociar tus credenciales del sitio de soporte de NetApp con el inicio de sesión de BlueXP. ["Descubre cómo gestionar las credenciales asociadas con tu](https://docs.netapp.com/us-en/bluexp-setup-admin/task-manage-user-credentials.html) [inicio de sesión de BlueXP"](https://docs.netapp.com/us-en/bluexp-setup-admin/task-manage-user-credentials.html).
- Si abre un caso para un sistema ONTAP que tiene un número de serie, su cuenta de NSS deberá estar asociada con el número de serie de ese sistema.

#### **Pasos**

- 1. En BlueXP, selecciona **Ayuda > Soporte**.
- 2. En la página **Recursos**, elija una de las opciones disponibles en Soporte técnico:
	- a. Selecciona **Llámanos** si quieres hablar con alguien por teléfono. Se le dirigirá a una página de netapp.com que enumera los números de teléfono a los que puede llamar.
	- b. Selecciona **Crear un caso** para abrir un ticket con un especialista en Soporte NetApp:
		- **Servicio**: Seleccione el servicio con el que está asociado el problema. Por ejemplo, cuando BlueXP es específico de un problema de soporte técnico con flujos de trabajo o funcionalidades dentro del servicio.
		- **Entorno de trabajo**: Si se aplica al almacenamiento, seleccione **Cloud Volumes ONTAP** o **On-Prem** y, a continuación, el entorno de trabajo asociado.

La lista de entornos de trabajo se encuentra dentro del ámbito de la cuenta BlueXP, el área de trabajo y el conector que ha seleccionado en el banner superior del servicio.

▪ **Prioridad de caso**: Elija la prioridad para el caso, que puede ser Baja, Media, Alta o crítica.

Para obtener más información sobre estas prioridades, pase el ratón sobre el icono de información situado junto al nombre del campo.

- **Descripción del problema**: Proporcione una descripción detallada del problema, incluidos los mensajes de error aplicables o los pasos de solución de problemas que haya realizado.
- **Direcciones de correo electrónico adicionales**: Introduzca direcciones de correo electrónico adicionales si desea que alguien más conozca este problema.
- **Accesorio (opcional)**: Cargue hasta cinco archivos adjuntos, uno a la vez.

Los archivos adjuntos están limitados a 25 MB por archivo. Se admiten las siguientes extensiones de archivo: Txt, log, pdf, jpg/jpeg, rtf, doc/docx, xls/xlsx y csv.

![](_page_27_Picture_71.jpeg)

#### **Después de terminar**

Aparecerá una ventana emergente con el número de caso de soporte. Un especialista de soporte de NetApp revisará su caso y le pondrá en contacto con usted próximamente.

Para obtener un historial de sus casos de soporte, puede seleccionar **Ajustes > Línea de tiempo** y buscar

acciones denominadas "Crear caso de soporte". Un botón situado en el extremo derecho le permite ampliar la acción para ver los detalles.

Es posible que se encuentre el siguiente mensaje de error al intentar crear un caso:

"No está autorizado a crear un caso en el servicio seleccionado"

Este error podría significar que la cuenta NSS y la compañía de registro con la que está asociada no es la misma compañía de registro para el número de serie de la cuenta de BlueXP (es decir, 960xxxx) o el número de serie del entorno de trabajo. Puede solicitar ayuda utilizando una de las siguientes opciones:

- Usar el chat en el producto
- Envíe un caso no técnico en <https://mysupport.netapp.com/site/help>

## **Gestione sus casos de soporte (vista previa)**

Puede ver y gestionar los casos de soporte activos y resueltos directamente desde BlueXP. Es posible gestionar los casos asociados con su cuenta de NSS y con su empresa.

La gestión de casos está disponible como vista previa. Tenemos pensado perfeccionar esta experiencia y añadir mejoras en próximos lanzamientos. Envíenos sus comentarios mediante el chat en el producto.

Tenga en cuenta lo siguiente:

- La consola de gestión de casos en la parte superior de la página ofrece dos vistas:
	- La vista de la izquierda muestra el total de casos abiertos en los últimos 3 meses por la cuenta de usuario NSS que ha proporcionado.
	- La vista de la derecha muestra el total de casos abiertos en los últimos 3 meses a nivel de su compañía en función de su cuenta NSS de usuario.

Los resultados de la tabla reflejan los casos relacionados con la vista seleccionada.

• Puede agregar o quitar columnas de interés y filtrar el contenido de columnas como prioridad y estado. Otras columnas proporcionan funciones de clasificación.

Consulte los pasos a continuación para obtener más información.

• En el nivel por caso, ofrecemos la posibilidad de actualizar las notas de un caso o cerrar un caso que no esté ya en estado cerrado o pendiente de cierre.

### **Pasos**

- 1. En BlueXP, selecciona **Ayuda > Soporte**.
- 2. Selecciona **Gestión de casos** y, si se te solicita, agrega tu cuenta de NSS a BlueXP.

La página **Administración de casos** muestra casos abiertos relacionados con la cuenta NSS asociada con su cuenta de usuario de BlueXP. Esta es la misma cuenta NSS que aparece en la parte superior de la página **NSS Management**.

- 3. Si lo desea, puede modificar la información que se muestra en la tabla:
	- En **Casos de la organización**, selecciona **Ver** para ver todos los casos asociados a tu empresa.
	- Modifique el rango de fechas eligiendo un rango de fechas exacto o eligiendo un marco de tiempo diferente.

![](_page_29_Picture_24.jpeg)

◦ Filtre el contenido de las columnas.

![](_page_29_Picture_25.jpeg)

Seleccione para cambiar las columnas que aparecen en la tabla vy, a continuación, seleccione las columnas que desea mostrar.

![](_page_29_Picture_26.jpeg)

◦

- 4. Seleccione para gestionar un caso existente ••• y seleccione una de las opciones disponibles:
	- **Ver caso**: Ver todos los detalles sobre un caso específico.
	- **Actualizar notas de caso**: Proporcione detalles adicionales sobre su problema o seleccione **cargar archivos** para adjuntar hasta un máximo de cinco archivos.

Los archivos adjuntos están limitados a 25 MB por archivo. Se admiten las siguientes extensiones de archivo: Txt, log, pdf, jpg/jpeg, rtf, doc/docx, xls/xlsx y csv.

◦ **Cerrar caso**: Proporciona detalles sobre por qué estás cerrando el caso y selecciona **Cerrar caso**.

![](_page_30_Picture_5.jpeg)

# <span id="page-31-0"></span>**Avisos legales**

Los avisos legales proporcionan acceso a las declaraciones de copyright, marcas comerciales, patentes y mucho más.

# <span id="page-31-1"></span>**Derechos de autor**

["https://www.netapp.com/company/legal/copyright/"](https://www.netapp.com/company/legal/copyright/)

# <span id="page-31-2"></span>**Marcas comerciales**

NETAPP, el logotipo de NETAPP y las marcas enumeradas en la página de marcas comerciales de NetApp son marcas comerciales de NetApp, Inc. Los demás nombres de empresas y productos son marcas comerciales de sus respectivos propietarios.

["https://www.netapp.com/company/legal/trademarks/"](https://www.netapp.com/company/legal/trademarks/)

# <span id="page-31-3"></span>**Estadounidenses**

Puede encontrar una lista actual de las patentes propiedad de NetApp en:

<https://www.netapp.com/pdf.html?item=/media/11887-patentspage.pdf>

# <span id="page-31-4"></span>**Política de privacidad**

["https://www.netapp.com/company/legal/privacy-policy/"](https://www.netapp.com/company/legal/privacy-policy/)

# <span id="page-31-5"></span>**Código abierto**

Los archivos de notificación proporcionan información sobre los derechos de autor y las licencias de terceros que se utilizan en software de NetApp.

["Aviso para BlueXP"](https://docs.netapp.com/us-en/bluexp-setup-admin/media/notice.pdf)

#### **Información de copyright**

Copyright © 2023 NetApp, Inc. Todos los derechos reservados. Imprimido en EE. UU. No se puede reproducir este documento protegido por copyright ni parte del mismo de ninguna forma ni por ningún medio (gráfico, electrónico o mecánico, incluidas fotocopias, grabaciones o almacenamiento en un sistema de recuperación electrónico) sin la autorización previa y por escrito del propietario del copyright.

El software derivado del material de NetApp con copyright está sujeto a la siguiente licencia y exención de responsabilidad:

ESTE SOFTWARE LO PROPORCIONA NETAPP «TAL CUAL» Y SIN NINGUNA GARANTÍA EXPRESA O IMPLÍCITA, INCLUYENDO, SIN LIMITAR, LAS GARANTÍAS IMPLÍCITAS DE COMERCIALIZACIÓN O IDONEIDAD PARA UN FIN CONCRETO, CUYA RESPONSABILIDAD QUEDA EXIMIDA POR EL PRESENTE DOCUMENTO. EN NINGÚN CASO NETAPP SERÁ RESPONSABLE DE NINGÚN DAÑO DIRECTO, INDIRECTO, ESPECIAL, EJEMPLAR O RESULTANTE (INCLUYENDO, ENTRE OTROS, LA OBTENCIÓN DE BIENES O SERVICIOS SUSTITUTIVOS, PÉRDIDA DE USO, DE DATOS O DE BENEFICIOS, O INTERRUPCIÓN DE LA ACTIVIDAD EMPRESARIAL) CUALQUIERA SEA EL MODO EN EL QUE SE PRODUJERON Y LA TEORÍA DE RESPONSABILIDAD QUE SE APLIQUE, YA SEA EN CONTRATO, RESPONSABILIDAD OBJETIVA O AGRAVIO (INCLUIDA LA NEGLIGENCIA U OTRO TIPO), QUE SURJAN DE ALGÚN MODO DEL USO DE ESTE SOFTWARE, INCLUSO SI HUBIEREN SIDO ADVERTIDOS DE LA POSIBILIDAD DE TALES DAÑOS.

NetApp se reserva el derecho de modificar cualquiera de los productos aquí descritos en cualquier momento y sin aviso previo. NetApp no asume ningún tipo de responsabilidad que surja del uso de los productos aquí descritos, excepto aquello expresamente acordado por escrito por parte de NetApp. El uso o adquisición de este producto no lleva implícita ninguna licencia con derechos de patente, de marcas comerciales o cualquier otro derecho de propiedad intelectual de NetApp.

Es posible que el producto que se describe en este manual esté protegido por una o más patentes de EE. UU., patentes extranjeras o solicitudes pendientes.

LEYENDA DE DERECHOS LIMITADOS: el uso, la copia o la divulgación por parte del gobierno están sujetos a las restricciones establecidas en el subpárrafo (b)(3) de los derechos de datos técnicos y productos no comerciales de DFARS 252.227-7013 (FEB de 2014) y FAR 52.227-19 (DIC de 2007).

Los datos aquí contenidos pertenecen a un producto comercial o servicio comercial (como se define en FAR 2.101) y son propiedad de NetApp, Inc. Todos los datos técnicos y el software informático de NetApp que se proporcionan en este Acuerdo tienen una naturaleza comercial y se han desarrollado exclusivamente con fondos privados. El Gobierno de EE. UU. tiene una licencia limitada, irrevocable, no exclusiva, no transferible, no sublicenciable y de alcance mundial para utilizar los Datos en relación con el contrato del Gobierno de los Estados Unidos bajo el cual se proporcionaron los Datos. Excepto que aquí se disponga lo contrario, los Datos no se pueden utilizar, desvelar, reproducir, modificar, interpretar o mostrar sin la previa aprobación por escrito de NetApp, Inc. Los derechos de licencia del Gobierno de los Estados Unidos de América y su Departamento de Defensa se limitan a los derechos identificados en la cláusula 252.227-7015(b) de la sección DFARS (FEB de 2014).

#### **Información de la marca comercial**

NETAPP, el logotipo de NETAPP y las marcas que constan en <http://www.netapp.com/TM>son marcas comerciales de NetApp, Inc. El resto de nombres de empresa y de producto pueden ser marcas comerciales de sus respectivos propietarios.